https://reqsys.bqsm.gov.my

 $\tilde{c}$ 

### CLICK FORGOT PASSWORD.

 $\frac{1}{2}$ 

Click on the URL send to your registered email to verify the request and proceed with resetting your password.

3

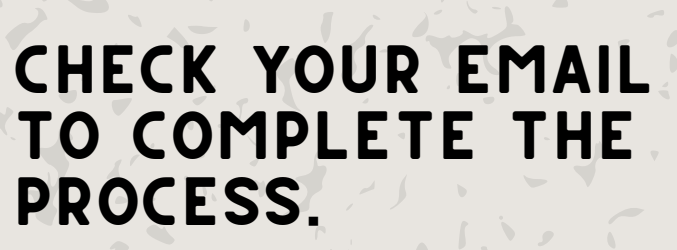

# to Change PASSWORD FOR ReQSYS 2.0 **SYSTEM 5**STEPS

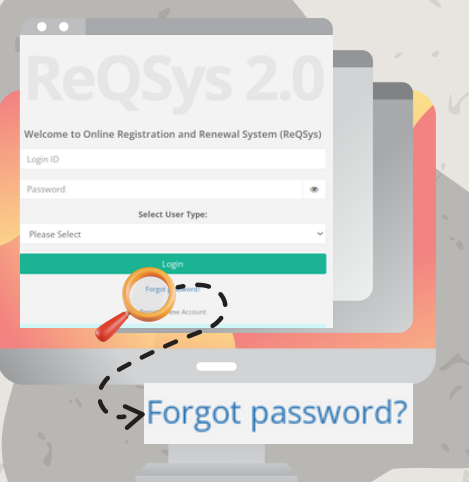

Enter your user id, a new password, and select Member as the user type.

Click Login.

## 5 Login

Click Change Password.

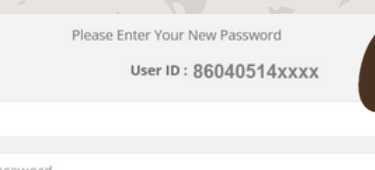

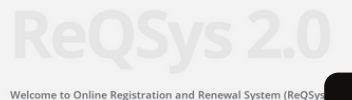

4

 $\odot$ 

#### ENTER YOUR NEW PASSWORD.

2

Click Reset Password

#### Enter Your USER ID (username)